# УДК 004

ż

#### **Создание реалистичной 2D воды и отражений в Unity**

*Ульянов Егор Андреевич*

*Приамурский государственный университет имени Шолом-Алейхема Студент*

#### **Аннотация**

В данной статье рассматривается и описывается реализация реалистичной 2D воды и отражений при помощи стандартных средств Unity. Данные механики осуществляется посредством использования шейдеров. Практическим результатом является реалистичная 2D вода и отражения на скачанных для примера спрайтах.

**Ключевые слова:** Unity, отражения, вода, 2D

# **Creating realistic 2D water and reflections in Unity**

*Ulianov Egor Andreevich Sholom-Aleichem Priamursky State University Student*

# **Abstract**

This article discusses and describes the implementation of realistic 2D water and reflections using standard Unity tools. These mechanics are carried out through the use of shad ers. The practical result is realistic 2D water and reflections on the sprites downloaded for example.

**Keywords:** Unity, reflections, water, 2D

Игровой дизайн очень важная составляющая каждой игры, которая дополняет визуальный стиль игры, отличая от других игр и подсознательно влияет на настроение игрока. Проработка каждой детали игры влияет на настроение и желание игрока продолжать играть. Именно поэтому при добавлении воды в 2D игру необходимо уделить большое внимание проработке водных деталей.

Цель данной статьи рассмотреть возможности игрового движка Unity в реализация реалистичной воды и отражений в 2D играх.

А.А. Кабанов в своей статье описал исследование процесса создания игровой графики. Близость игровой графики и архитектуры дизайна [1]. С.А.Суродин в своей статье представил сценарий углубленного изучения одного из лучших движков, существующих на данный момент, для создания красивых 2D и 3D игр [2]. В своей работе Р. Ф. Гайнуллин, В. А. Захаров, Е.А.Аксенова изучили инструмент для разработки двух- и трёхмерных игр – Unity 3D [3]. Н.С. Звягина в своей работе описала способы и методы роботы с игровыми объектами в графическом движке [4]. К. В. Богданов, П.Р.Михеев,

И. Н. Суворов в своей работе описали развитие игровых движков, а именно провели обзор от примитивной графики до высокоуровневых инструментариев [5].

Начинаем создание воды и отражений с импорта пакетов, заходим на «GitHub» [6] и скачиваем пакет «water2d-unity» см. рисунок 1.

| $\heartsuit$ 2 tags<br>$P$ 1 branch<br>مو<br>master $\sim$ |                                         | Code $-$<br>Go to file                        |
|------------------------------------------------------------|-----------------------------------------|-----------------------------------------------|
| valryon Update README & screenshot                         |                                         | c1b9345 on 30 Jan 2017<br>$\Omega$ 11 commits |
| <b>Assets</b>                                              | Update README & screenshot              | 6 лет назад                                   |
| <b>ProjectSettings</b>                                     | Migrate to Unity 5.4.3f1                | 6 лет назад                                   |
| .gitattributes                                             | Added .gitattributes & .gitignore files | 6 лет назад                                   |
| ۳<br>.gitignore                                            | import project                          | 6 лет назад                                   |
| LICENCE.md<br>۹                                            | Create LICENCE.md                       | 6 лет назад                                   |
| <b>README.md</b><br>٦                                      | Update README & screenshot              | 6 лет назад                                   |
| screenshot.gif                                             | Update README & screenshot              | 6 лет назад                                   |

Рис. 1. Скачивание пакета

Переходим в «Unity» создаем новый проект 2D и сразу импортируем скачанный пакет см. рисунок 2.

| Create                          | $\rightarrow$    |                |
|---------------------------------|------------------|----------------|
| Show in Explorer                |                  |                |
| Open                            |                  |                |
| Delete                          |                  |                |
| Rename                          |                  |                |
| Copy Path                       | $Alt + Ctrl + C$ |                |
| Open Scene Additive             |                  |                |
| View in Package Manager         |                  |                |
| Import New Asset                |                  |                |
| <b>Import Package</b>           | X                | Custom Package |
| Export Package                  |                  |                |
| <b>Find References In Scene</b> |                  |                |
| <b>Select Dependencies</b>      |                  |                |
| Refresh                         | $Ctrl + R$       |                |
| Reimport                        |                  |                |
| <b>Reimport All</b>             |                  |                |
| <b>Extract From Prefab</b>      |                  |                |
| Update UXML Schema              |                  |                |
| Open C# Project                 |                  |                |
| View in Import Activity Window  |                  |                |
| Properties                      | $Alt + P$        |                |

Рис. 2. Импорт пакета

Далее в окне иерархии создаем 3D объект «Quad», который на сцене будет представлен как вода см. рисунок 3.

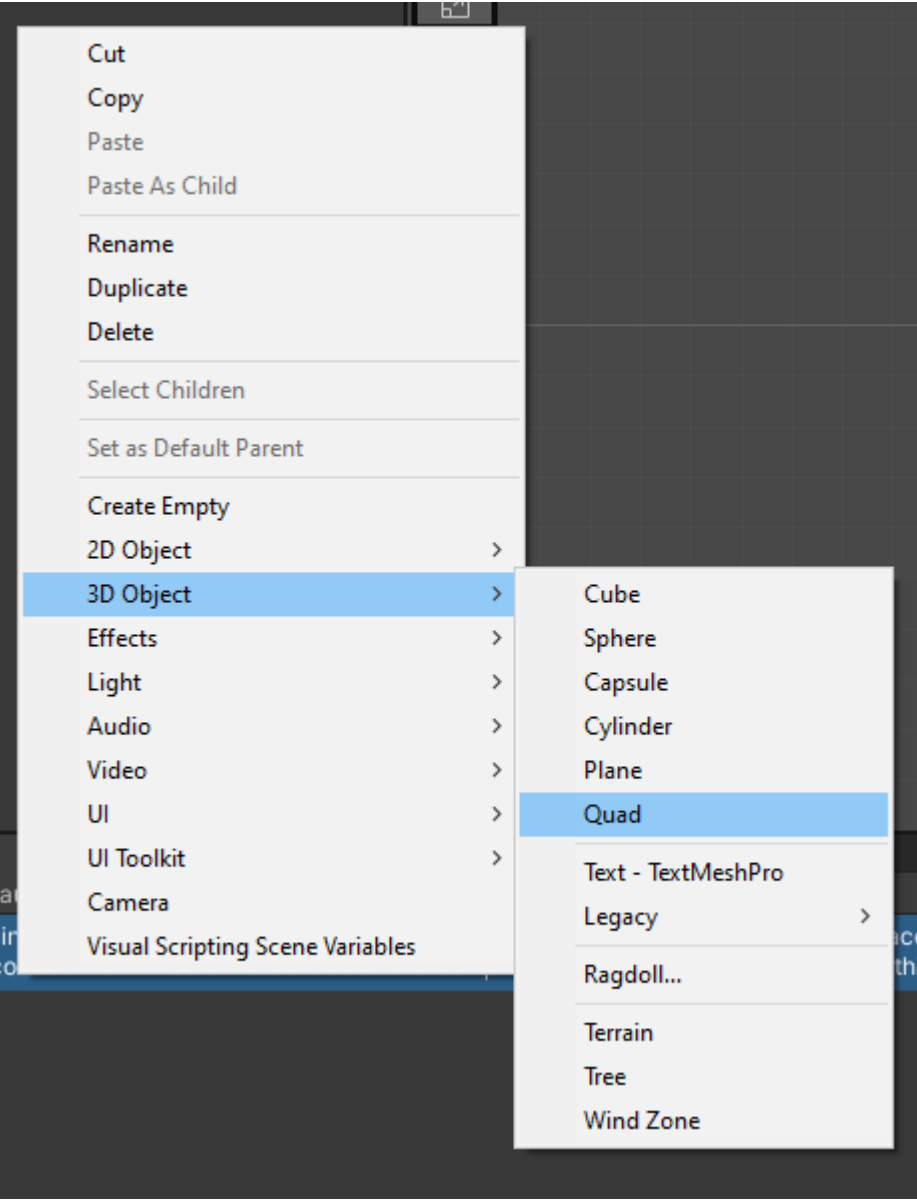

Рис. 3. Создание объекта

К объекту «Quad» необходимо прикрепить скрипт «Water 2D Script» из скачанного пакета см. рисунок 4.

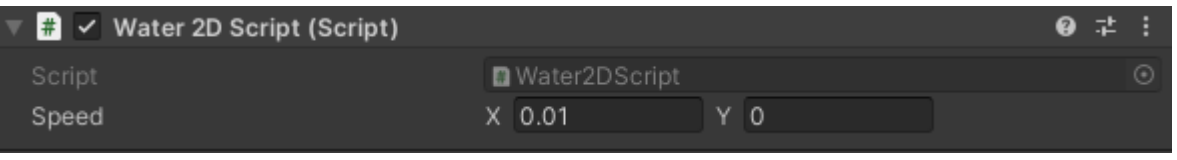

Рис. 4. Добавление скрипта

В скачанном пакете содержаться примеры материалов воды, выберем понравившийся и также добавим к объекту см. рисунок 5.

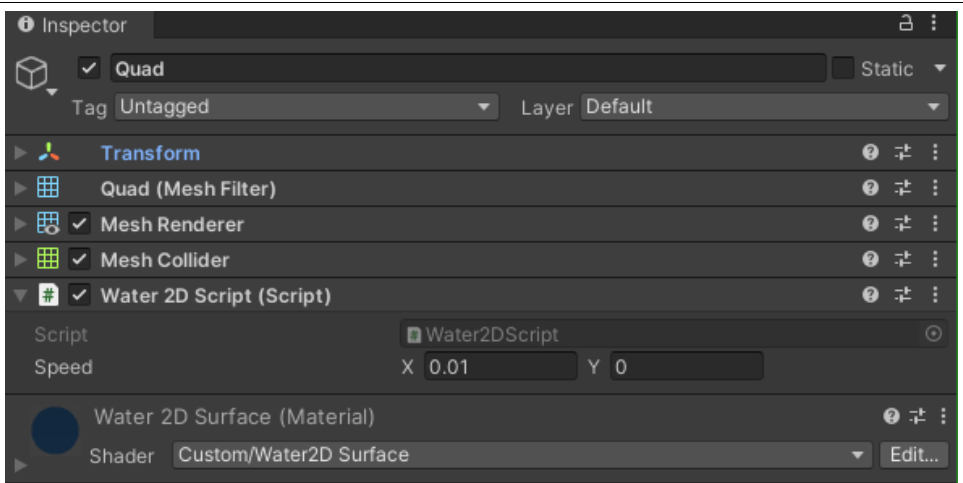

Рис. 5. Добавление материала

Далее необходимо растянуть будущую воду на всю сцену см. рисунок

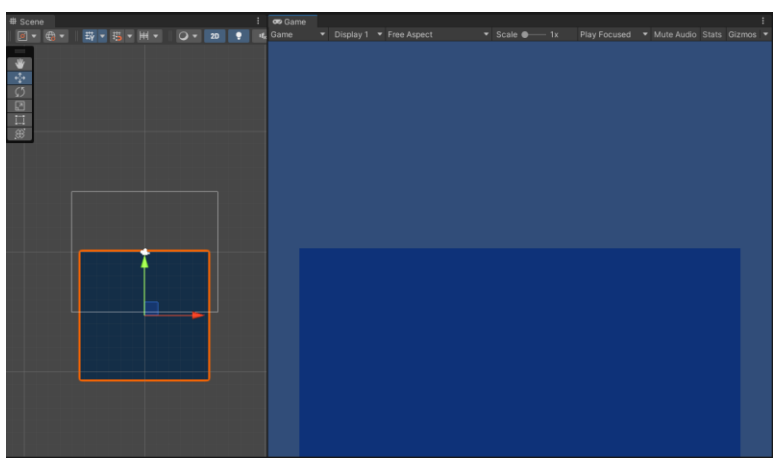

Рис. 5. Расположение воды

В папке «sprites» выбираем понравившийся объект и переносим на сцену см. рисунок 7-8.

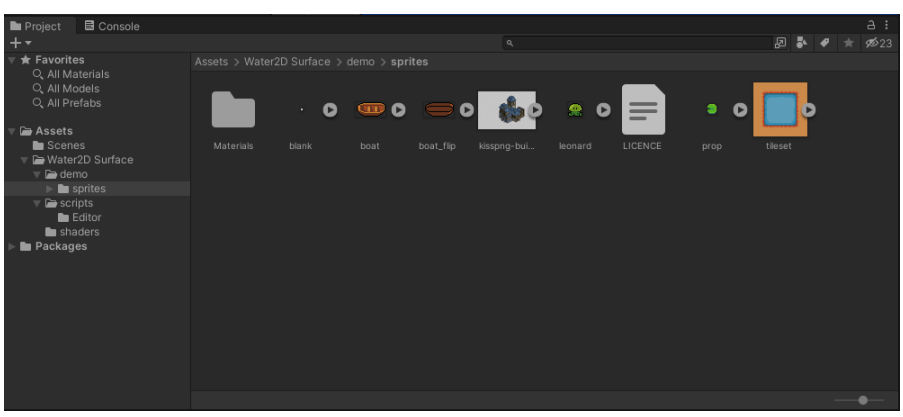

Рис. 7. Выбор спрайта

6.

ż

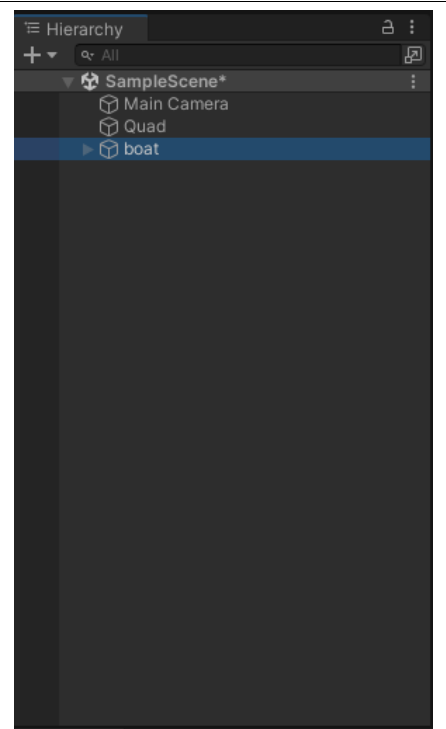

Рис. 8. Добавление спрайта на сцену

К выбранному спрайту необходимо добавить скрипт «Water Reflectable Script» и в разделе «Sprite Renderer» поменять значение «Order in Layer» на 5 см. рисунок 9.

| <b>O</b> Inspector                           |                        |               |          | a :                              |
|----------------------------------------------|------------------------|---------------|----------|----------------------------------|
| $\vee$ boat<br>⊕                             |                        |               |          | Static $\blacktriangledown$      |
| Tag Untagged                                 | ▼.                     | Layer Default |          |                                  |
| 下人<br>Transform                              |                        |               |          | 0 : 1 : 1                        |
| 同<br>$\checkmark$ Sprite Renderer            |                        |               |          | 9 : 1 : 1                        |
| Sprite                                       | $[$ boat               |               |          | $_{\odot}$                       |
| Color                                        |                        |               |          | $\mathcal{E}$                    |
| Flip                                         | $X$ $Y$                |               |          |                                  |
| Draw Mode                                    | Simple                 |               |          | ٠                                |
| Mask Interaction                             | None                   |               |          | ۰                                |
| Sprite Sort Point                            | Center                 |               |          | ٠                                |
| Material                                     | Sprites-Default        |               |          | $\odot$                          |
| ▼ Additional Settings                        |                        |               |          |                                  |
| Sorting Layer                                | Default                |               |          | ۰                                |
| Order in Layer                               | 5                      |               |          |                                  |
| <b>■</b> / Water Reflectable Script (Script) |                        |               |          | 9 : :                            |
| Script                                       | WaterReflectableScript |               |          | $_{\odot}$                       |
| <b>Reflect properties</b>                    |                        |               |          |                                  |
| <b>Local Position</b>                        | X <sub>0</sub>         | $Y$ -0.5      | $Z$ 0    |                                  |
| Local Rotation                               | X <sub>0</sub>         | $Y$ 0         | $Z$ -180 |                                  |
| Sprite                                       | $[$ boat               |               |          | $_{\odot}$                       |
| Sprite Layer                                 | Default                |               |          |                                  |
| Sprite Layer Order                           | $-5$                   |               |          |                                  |
| Sprites-Default (Material)                   |                        |               |          | $\bullet$ :                      |
| Shader Sprites/Default                       |                        |               |          | Edit<br>$\overline{\phantom{a}}$ |
|                                              |                        |               |          |                                  |
|                                              | Add Component          |               |          |                                  |

Рис. 9. Добавление и настройка скрипта

Проверяем работу скрипта и шейдера см. рисунок 10-12.

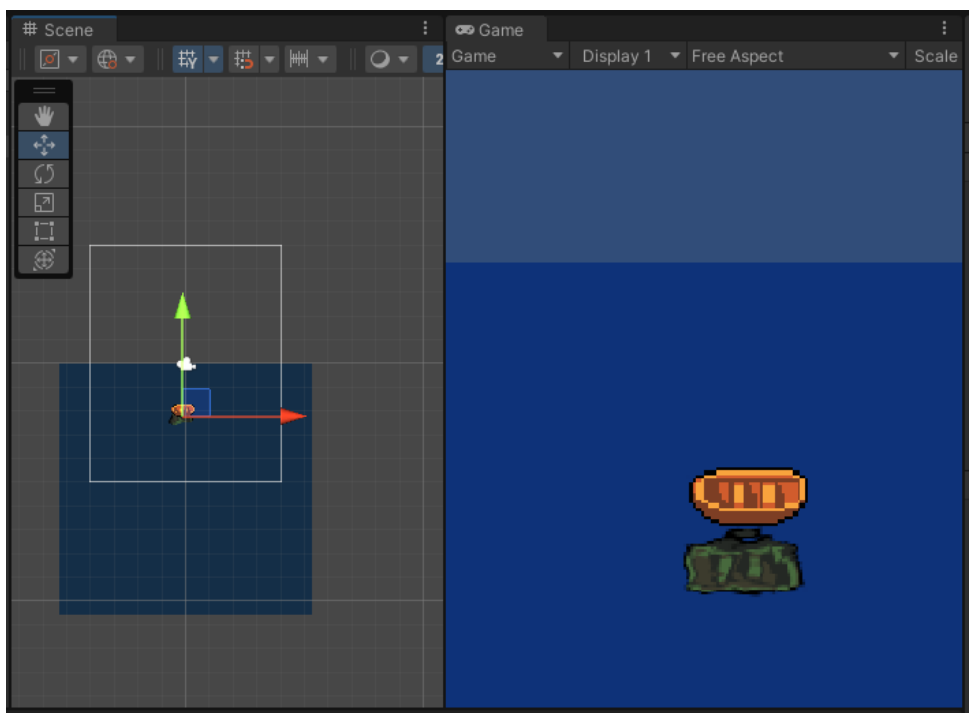

Рис. 10. Проверка работы скрипта и шейдера

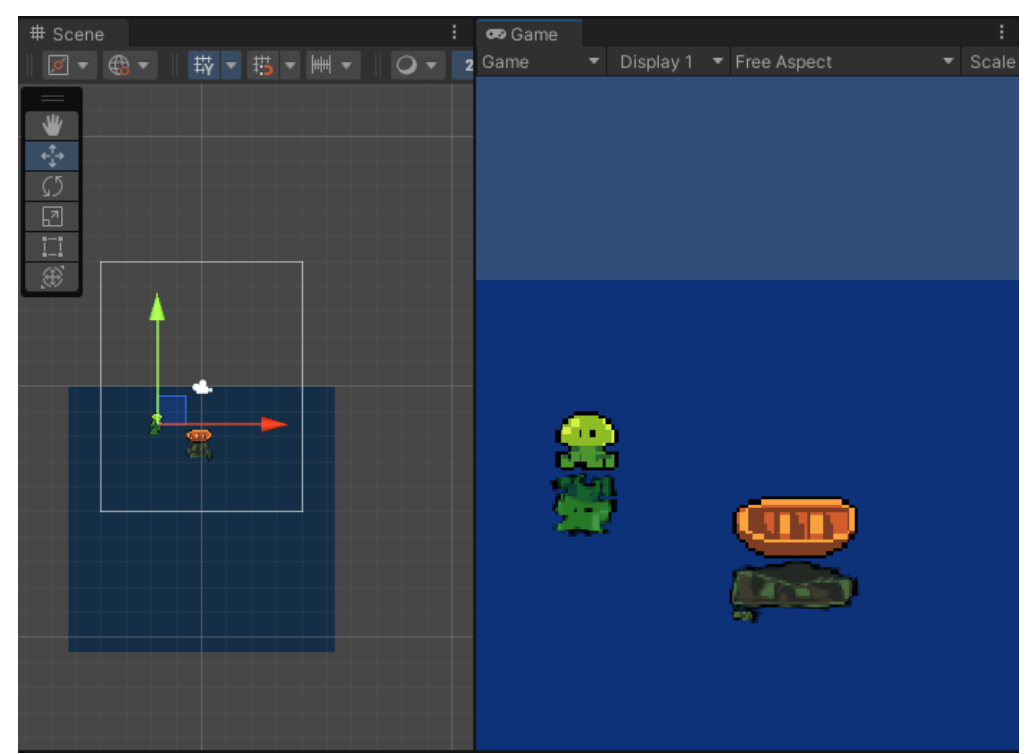

Рис. 11. Проверка работы скрипта и шейдера

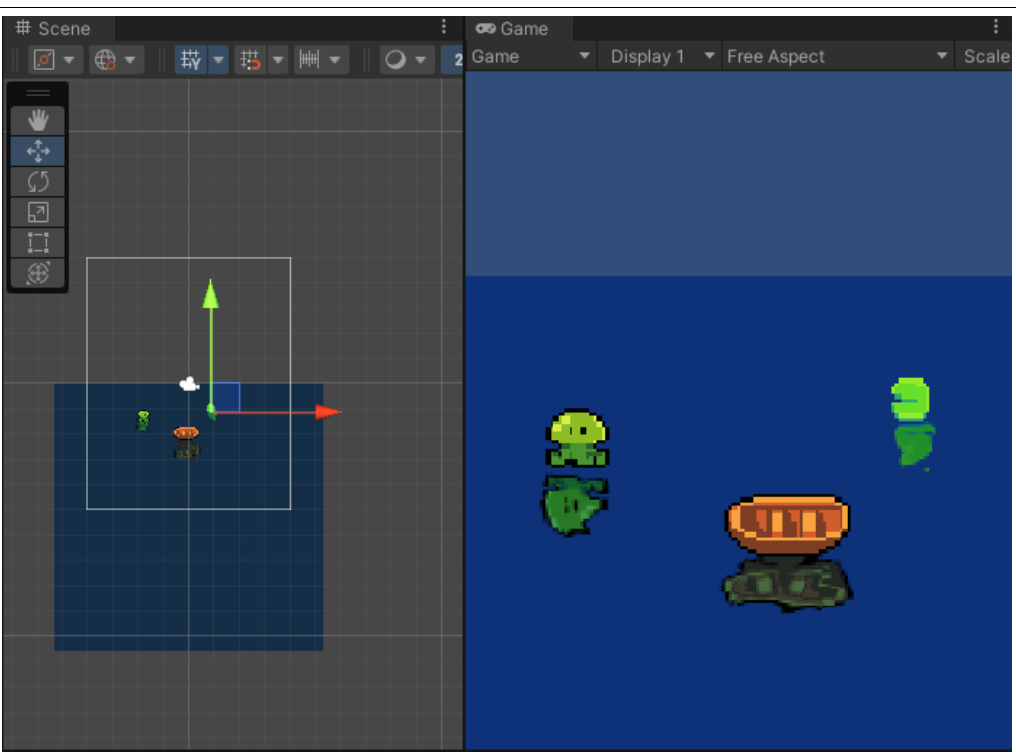

Рис. 12. Проверка работы скрипта и шейдера

Как показано на скриншотах реалистичная вода и отражения работает при добавлении любых спрайтов. В данной статье был разработан простой способ создать реалистичную воду и отражения в 2D пространстве.

# **Библиографический список**

- 1. Кабанов А.А. Графика видеоигр// Россия молодая: передовые технологии – в промышленность. 2013. №2. С. 039-040.
- 2. Суродин С. А. Unity 3D. разработка сценария проектирования в среде Unity 3D// Информатика и вычислительная техника. 2015. №3. С. 504-511.
- 3. Гайнуллин Р. Ф., Захаров В. А., Аксенова Е. А. Создание 2d игры на Unity 3D 5.4 // Вестник современных исследований. 2018. №4. С. 78-82.
- 4. Звягина Н.С. Методика работы со спрайтами в графическом движке unity 3D// Прикладная математика и информатика: современные исследования в области естественных и технических наук. 2017. С. 207-211.
- 5. Богданов К. В., Михеев П. Р., Суворов И. Н. Развитие игровых движков// Актуальные научные исследования в современном мире. 2021. №4. С. 24- 29.
- 6. https://github.com/